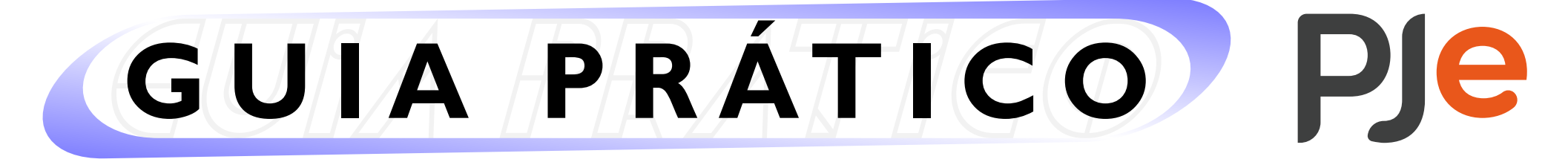

**PROCURADORIAS** 

# **Assistentes de procuradoria – cadastro, alterações e acesso**

## **Pré-requisito para efetuar a ação**

O cadastro de servidores assistentes da Procuradoria pode ser realizado por usuário com perfil de:

- Procurador(a);
- Procurador(a) Gestor(a);
- Assistente Gestor de Procuradoria.

No caso de problemas técnicos, contate o Service Desk do TRT-2 pelo telefone (11) 2898-3443. No caso de dúvidas na utilização do sistema PJe, procure um dos postos de serviço das Unidades de Apoio Operacional.

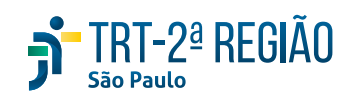

Para proceder ao cadastro, acesse o módulo desejado (de 1º ou 2º grau) e vá para o Menu Completo (ícone de três riscos na parte superior esquerda) > Cadastro > Assistente de Procuradoria.

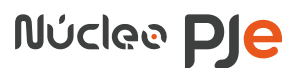

#### **Efetuando o cadastro**

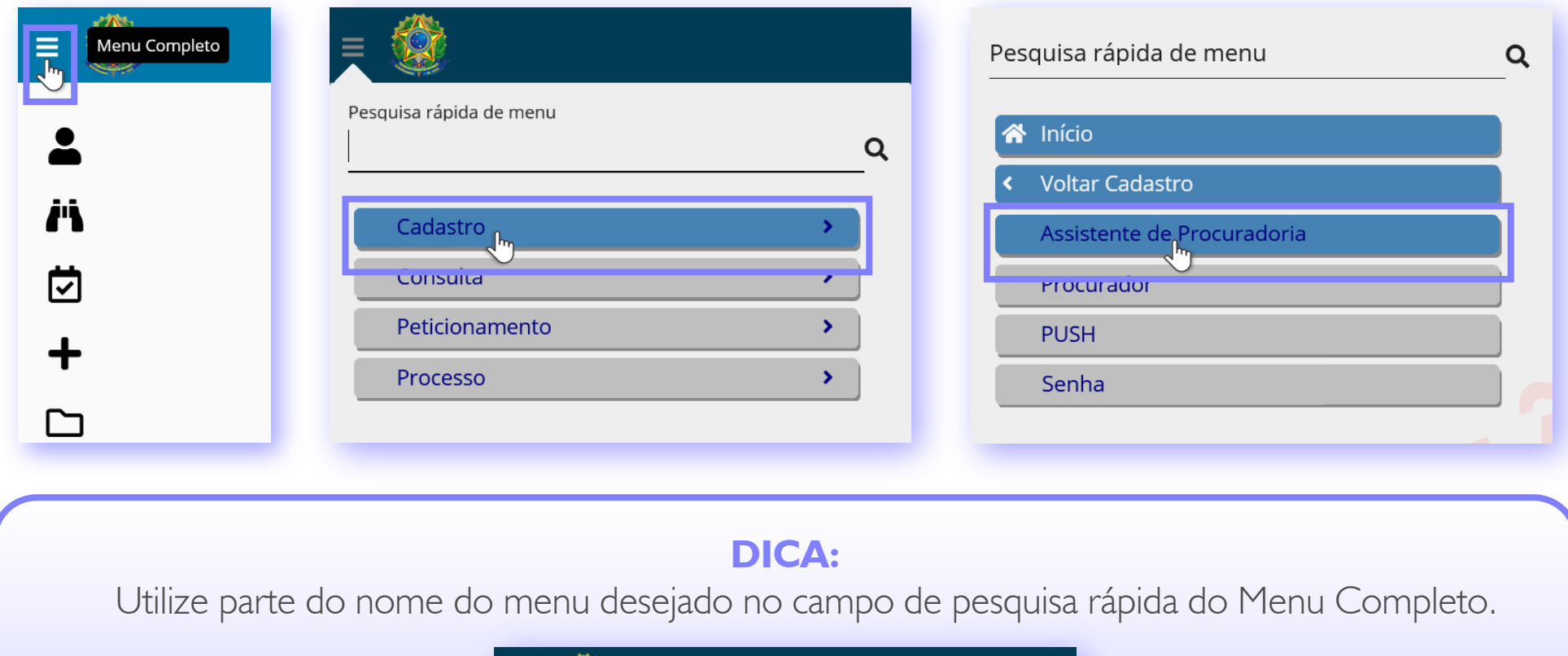

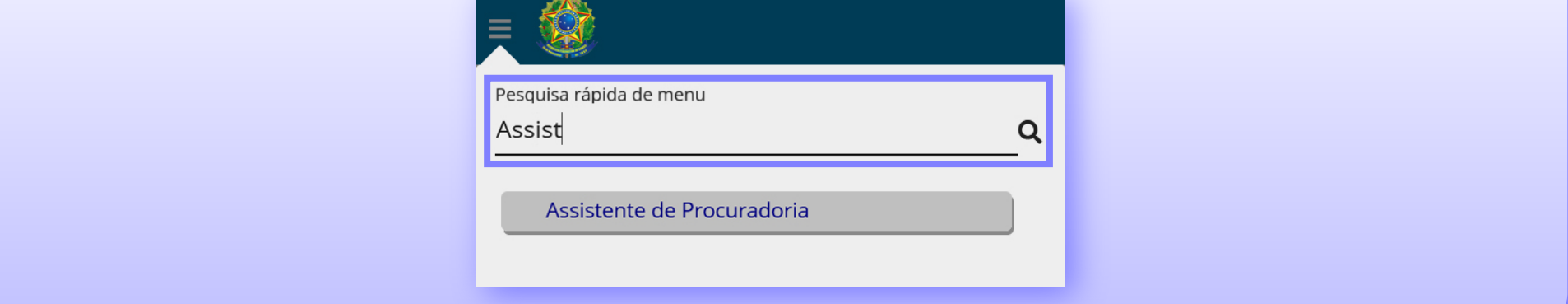

Clique na aba "Pré-cadastro".

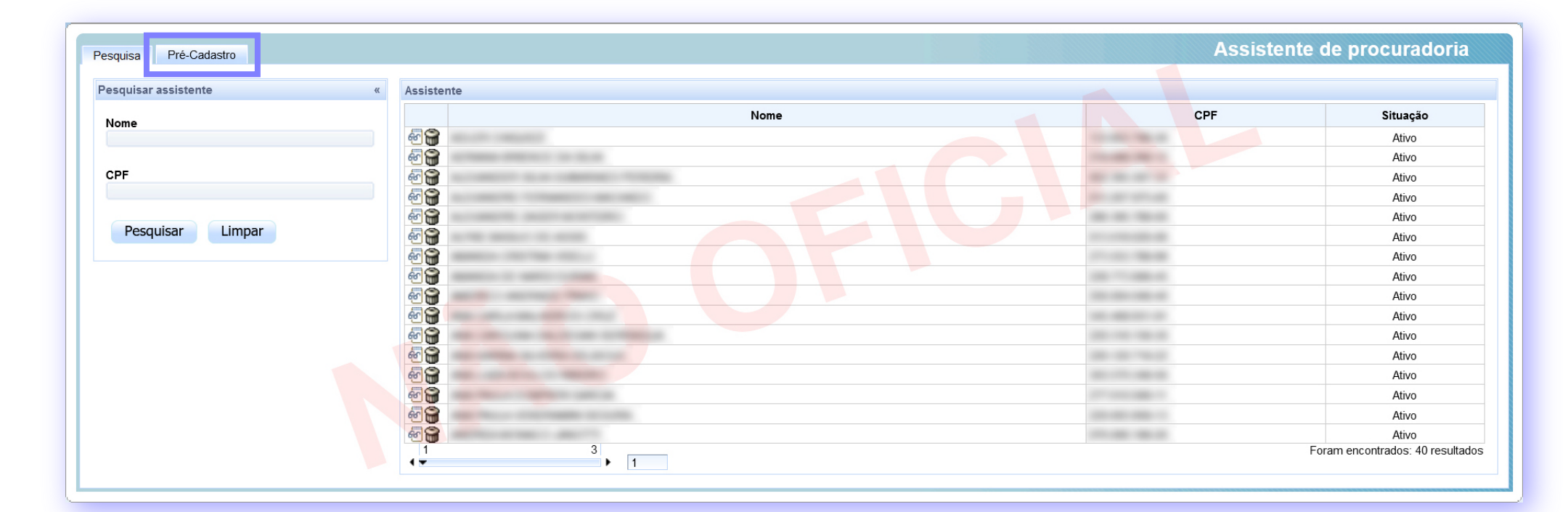

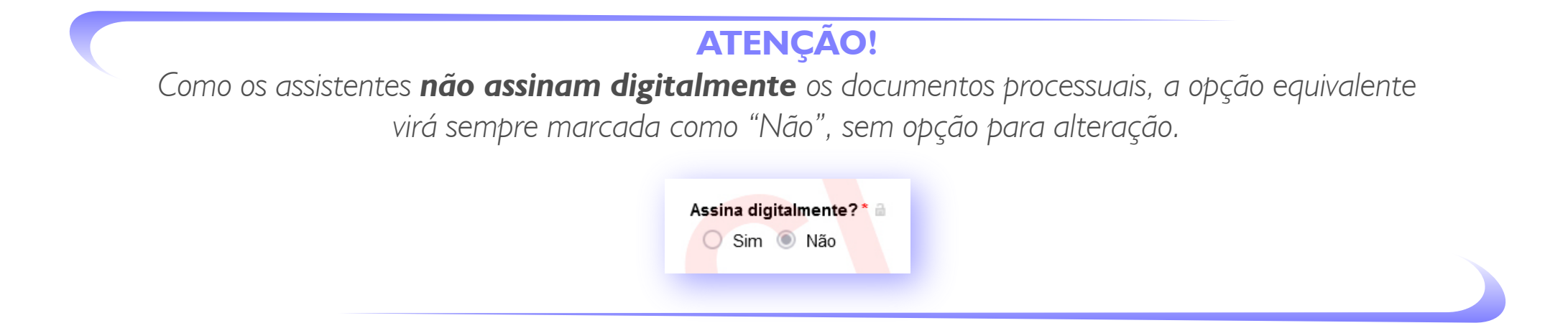

O nome do(a) servidor(a) será exibido.

Clique, então, em "Confirmar":

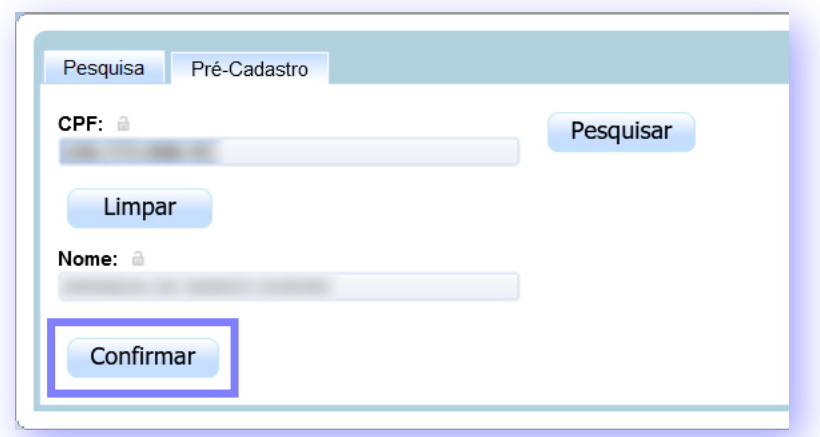

Digite o CPF do(a) servidor(a) e clique em "Pesquisar".

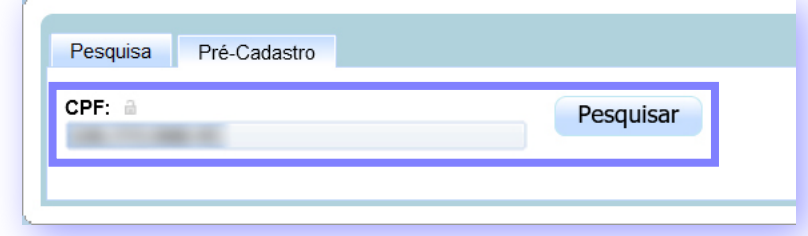

Na aba "Formulário", confira/altere os dados apresentados.

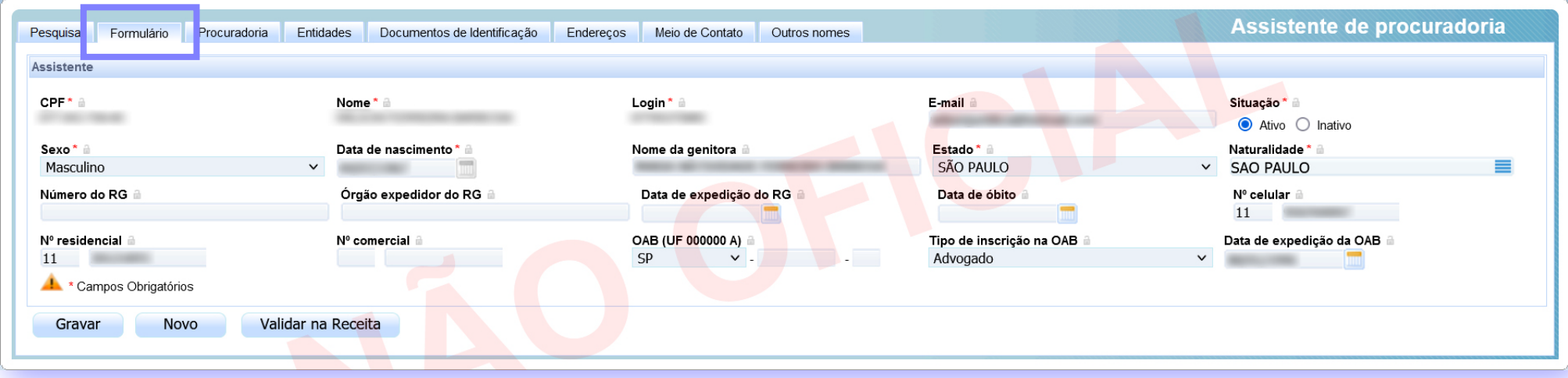

Após seu cadastro como Assistente de Procuradoria, ao acessar o sistema PJe (de 1º ou de 2º grau) o servidor deverá selecionar o perfil desejado (no canto superior direito da tela, clicando sobre o seu nome), conforme ilustrado na imagem abaixo:

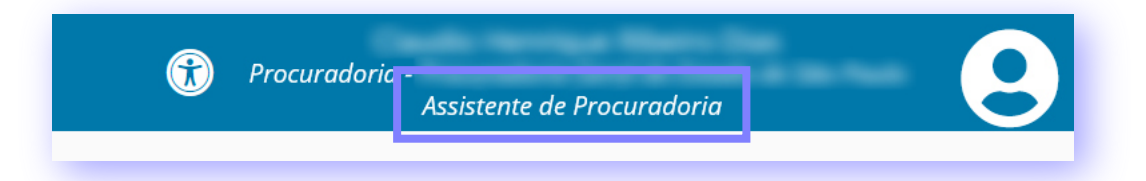

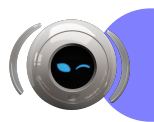

Na aba "Procuradoria", o campo com o nome da Procuradoria já estará preenchido.

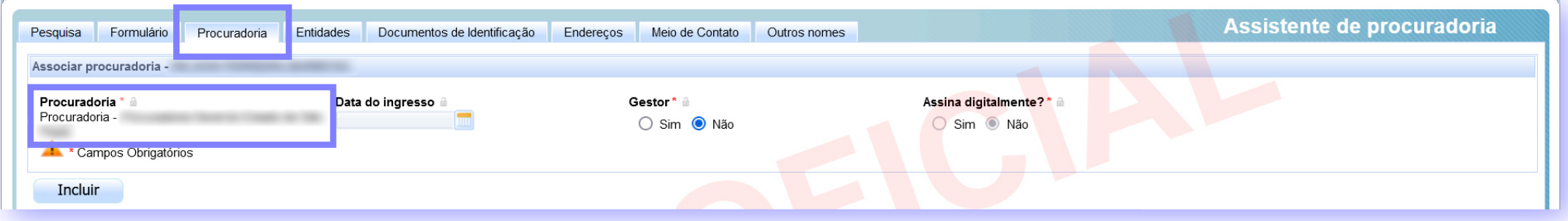

 Preencha a data de ingresso (facultativo) e se o servidor será ou não gestor (lembrando que o assistente gestor de procuradoria terá a possibilidade de cadastrar outros assistentes).

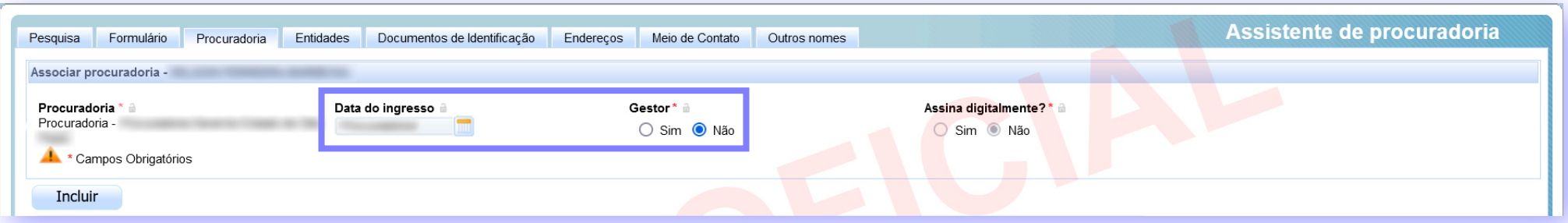

Clique, então, em "Incluir".

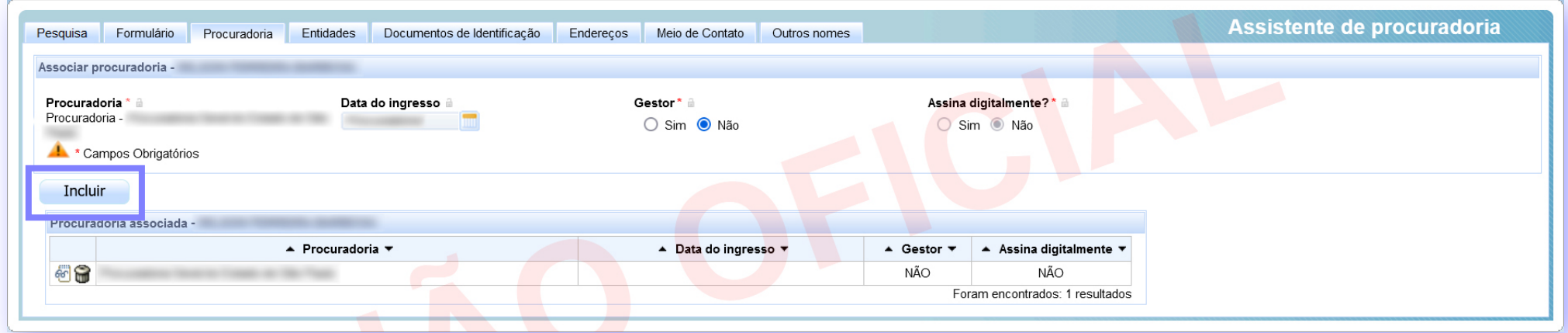

Vá para a aba "Entidades".

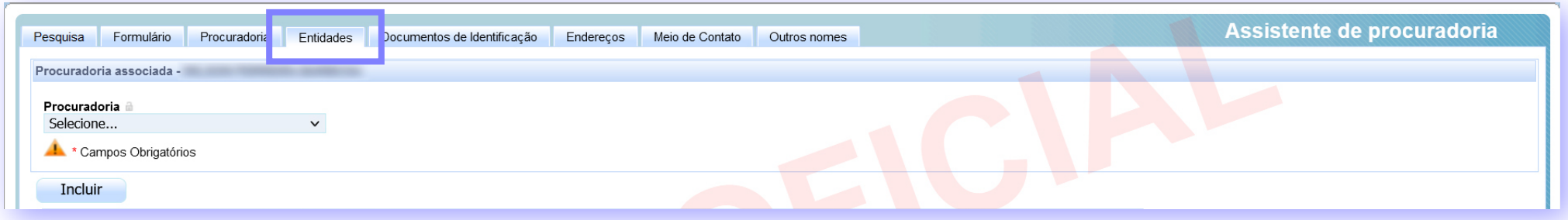

 Em seguida, marque a(s) entidade(s) a ser(em) vinculada(s) ao perfil do(a) servidor(a) e clique em "Incluir".

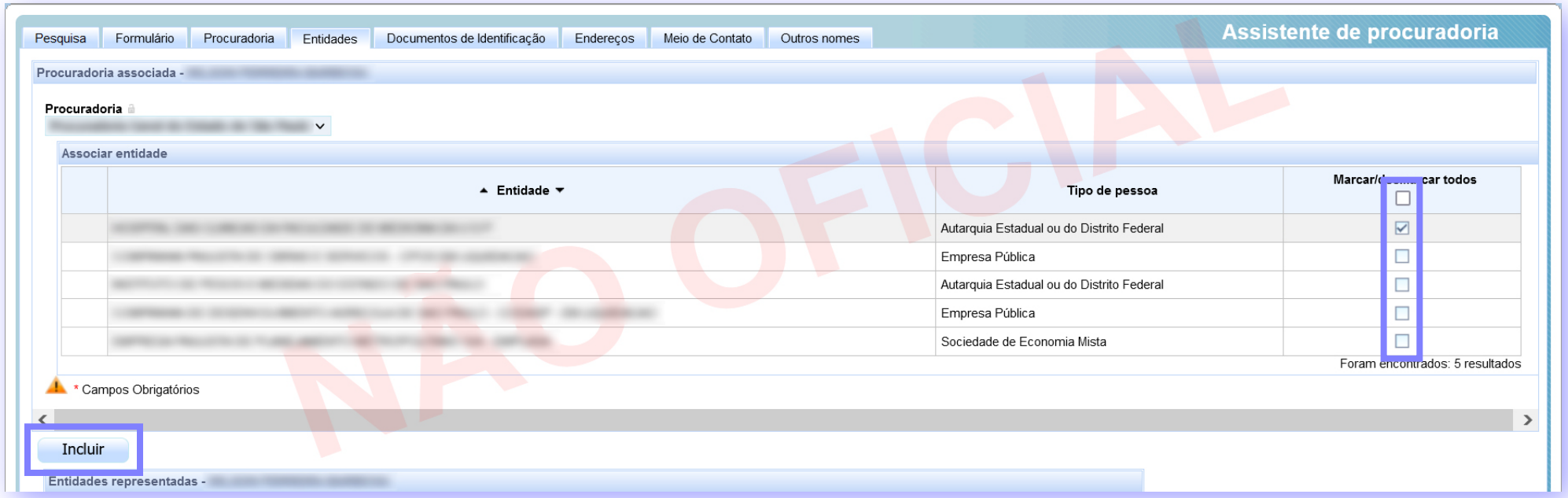

Selecione a "Procuradoria".

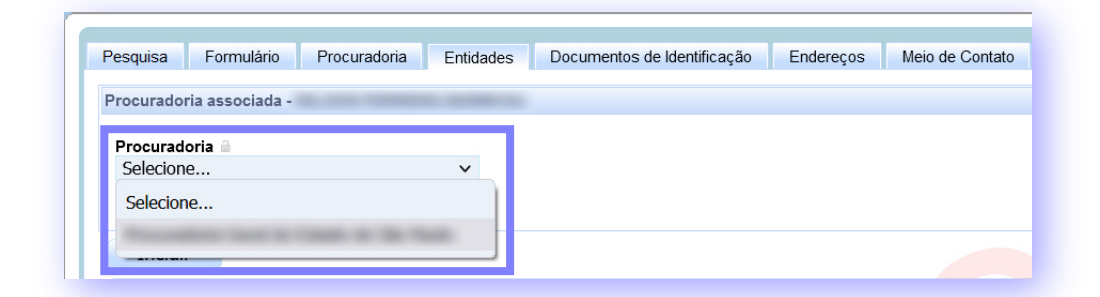

A(s) entidade(s) incluída(s) será(ão) relacionada(s) no quadro logo abaixo.

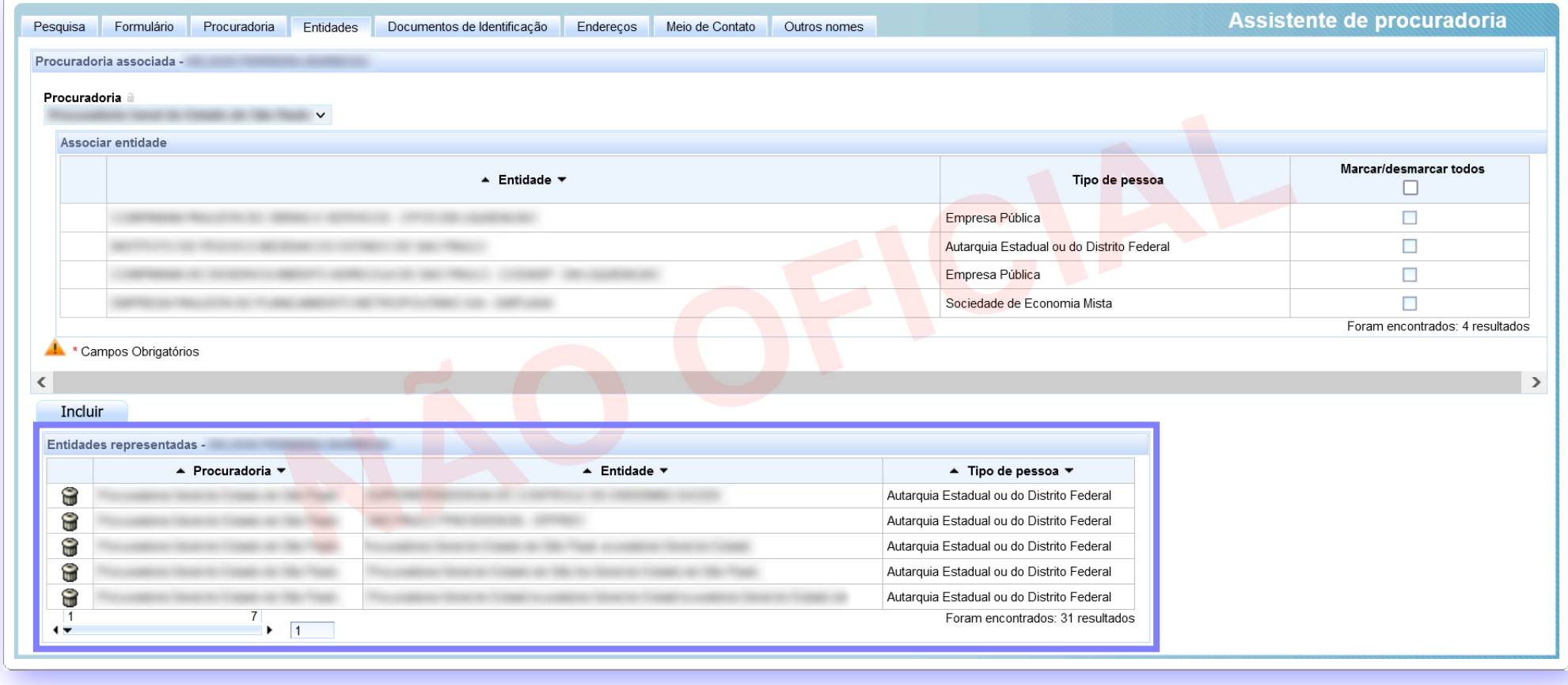

 Na medida em que seus dados forem alterados, confirme as alterações no botão "Gravar", quando houver.

# **ATENÇÃO!** *O procedimento acima descrito deve ser realizado nos dois módulos, de 1º e 2º grau.*

## **Efetuando alterações**

 Para alterar o cadastro de um servidor que possui perfil de assistente ou assistente de procuradoria, acesse o módulo desejado (de 1º ou 2º grau) e vá para o Menu Completo (ícone de três riscos na parte superior esquerda) > Cadastro > Assistente de Procuradoria, procure pelo servidor e clique no ícone de caderno com óculos do cadastro a ser alterado.

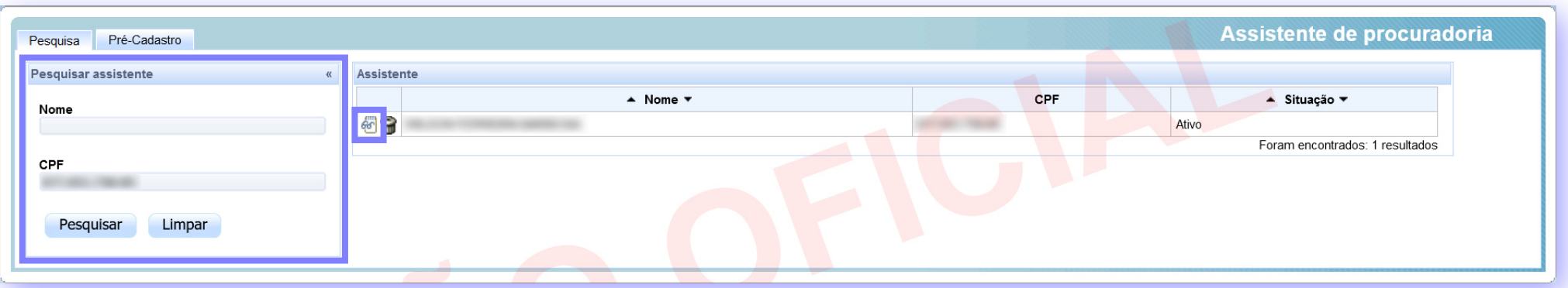

### **Acessando o PJe como Assistente de Procuradoria**